## **Maßzeichnung**

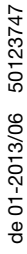

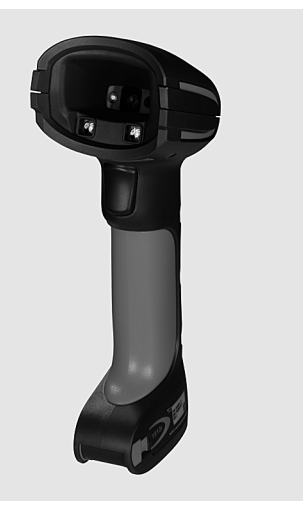

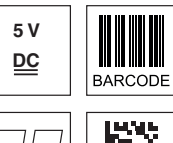

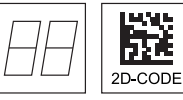

- Sehr robuster Handscanner für 2D-Codes und Barcodes
- Übertragung über Bluetooth Klasse 1 V2.1 zu Basisstation
- Größeres Lesefeld durch höhere Auflösung und verbesserte Decodierung
- **Stabiler Triggerknopf**
- Signalton, LED und Vibrationsmelder bei erfolgter Lesung
- RS 232, USB und PS/2-Schnittstelle
- Betriebstemperatur von -20°C bis 50°C
- Schutzart IP 65

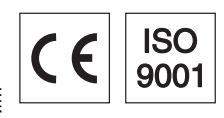

# Änderungen vorbehalten • DS IT1911i de 50123747.fm Änderungen vorbehalten • DS\_IT1911i\_de\_50123747.fm

Zubehör

- RS 232-Kabel Art.-Nr. 50115105
- TTL-RS 232-Kabel Art.-Nr. 50114517
- PS/2-Kabel Art.-Nr. 50114519
- USB-Kabel, 3m Art.-Nr. 50114521
- USB-Spiralkabel, 5m Art.-Nr. 50114523
- Netzteil für Base IT 1911i Art.-Nr. 50123862

## <span id="page-0-0"></span>Elektrischer Anschluss

bei RS 232 Kabel

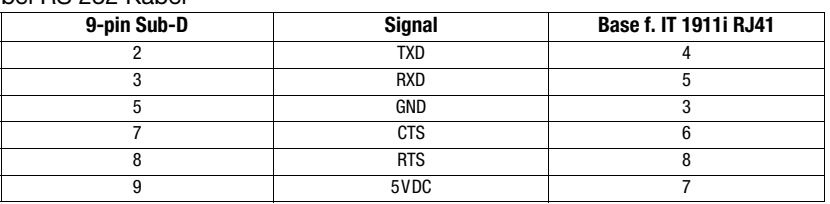

#### bei USB-Kabel

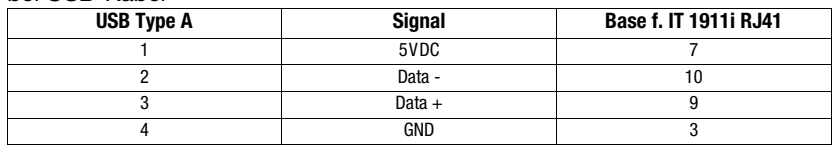

#### bei PS/2 Kabel

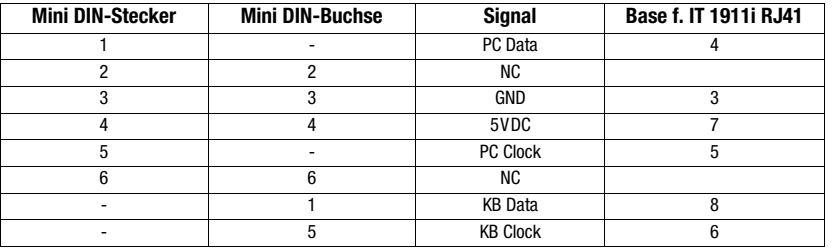

# Technische Daten

**Elektrische Daten IT 1911i ER-3 Base f. IT 1911i** Betriebsspannung U<sub>R</sub>  $3,7$ VDC interner Akku  $4,5...5,5$ VDC Betriebsspannung U<sub>B</sub> 3,7VDC interner Akku 4,5 … 5,5VDC<br>Leistungsaufnahme B 3,7VDC interner Akku max. 5W @ 5VDC Leistungsaufnahme

Li-ion Akku<br>Kapazität Max. Anzahl Scans<br>Max. Betriebszeit

**Funkübertragung**<br>Frequenz

Typ. Reichweite and the 100m<br>Übertragungsgeschwindigkeit bis zu 1 MBit/s Übertragungsgeschwindigkeit **Schnittstellen**<br>Schnittstellentyp

**Codetypen**<br>2D-Codes

## **Optische Daten**<br>Optisches System

**Mechanische Daten IT 1911i ER-3 Base f. IT 1911i** Gewicht Gewicht 380g (Ohne Kabel)

Umgebungsdaten<br>Umgebungstemperatur (Betrieb)

## Lesefeld

#### IT 1911i ER-3

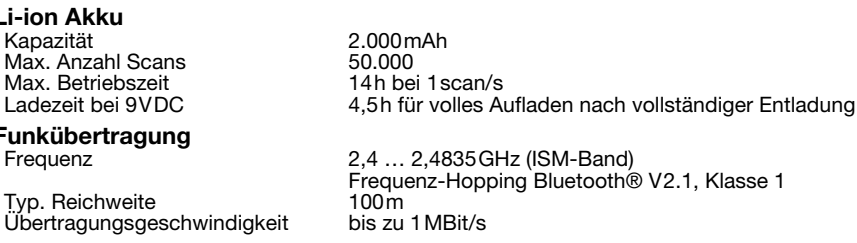

Schnittstellentyp RS 232, PS/2 und USB<br>Triggerung and Einster über Taster oder seriell über Taster oder serielles Kommando

Data Matrix ECC 200, MaxiCode, PDF417, MicroPDF, QR Code, Aztec, Aztec Mesas, Code 49, EAN/UCC Composite Barcodes 2/5 Interleaved, Code 39, Code 128, Code 93, Codabar, UPC/EAN, Codablock, GS1 Databar

Optisches System hochauflösendes Pixel-Array 838x640<br>Symbolkontrast PCS 20% minimal Symbolkontrast PCS 20% minimal<br>Lichtquelle integrierte diffuse L<br>Leserichtung omni-direktional. v Lichtquelle integrierte diffuse LED, Wellenlänge 617nm ± 18nm Leserichtung omni-direktional, verschiedene Neigungs- und Drehwinkel bis zu 45° Zielhilfe Lasermuster 650nm; IEC 60825-1 Class 2

Gewicht 380g 290g (ohne Kabel)<br>Abmessungen 133 x 75 x 195mm 250 x 103 x 65mm Abmessungen 133 x 75 x 195mm<br>Schockfestigkeit 133 x 75 x 195mm<br>50-facher Fall aus 2m Höhe

Umgebungstemperatur (Betrieb) -20°C … +50°C<br>Umgebungstemperatur (Lager) -40°C … +70°C -40°C … +60°C<br>Relative Luftfeuchtigkeit 0 … 95% (nicht kondens Schutzart IP 65 IP 65

Schockfestigkeit 50-facher Fall aus 2m Höhe 50-facher Fall aus 1,2m Höhe

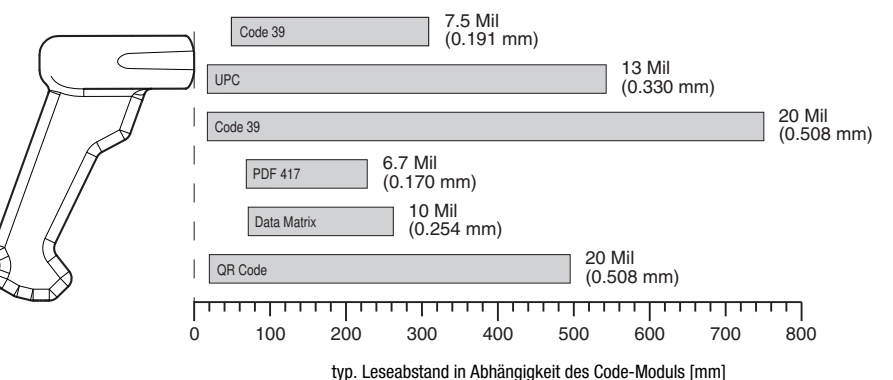

#### **Bestellhinweise**

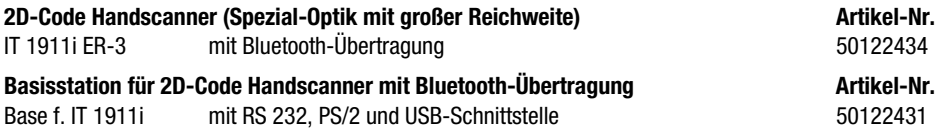

## Hinweise

Industrietauglicher Handscanner mit integriertem Decoder für hochkontrastige Codes.

Datenübertragung über konfigurierbare RS 232-Schnittstelle.

Oder Keyboard-Wedge-Betrieb über PS/2- oder USB-Schnittstelle.

Für eine funktionsfähige Einheit muss ein Handscanner IT 1911i und eine Basisstation Base f. IT 1911i, sowie ein Netzteil und das entsprechende Kabel bestellt werden.

# <sup>8</sup> Bluetooth<sup>®</sup>

Bluetooth is a trademark owned by Bluetooth SIG, Inc., U.S.A. and licensed to Honeywell.

#### Tabellen

IT 1911i

Diagramme

#### Abschalten des Rechners

Informationen über das Abschalten und Herunterfahren des angeschlossenen Rechners - was immer vor dem Anschluss von Peripheriegeräte wie z.B. einem Scanner vorzunehmen ist - finden Sie in der entsprechenden Bedienungsanleitung Ihres Rechners.

## Anschließen der Basisstation

In der nebenstehenden Abbildung werden die Positionen zur Installation der Kabel an der Basis Station gezeigt. Die einzelnen Schritte zur Installation werden im Folgenden beschrieben.

1.Um das Interfacekabel an der Basisstation zu befestigen, gehen Sie wie folgt vor:

Stecken Sie den RJ 41 Stecker in die Buchse an der Unterseite der Basisstation, bis das Kabel eingeklickt ist.

- 2.Schließen Sie das Interfacekabel an die entsprechende Anschlussbuchse des Rechners an.
- 3.Eventuell benötigen Sie ein Netzteil zur Spannungsverorgung, falls Sie den Handscanner über die Basisstation laden möchten oder eine RS 232-Schnittstelle verwenden. Anhand der Pinbelegung (siehe ["Elek](#page-0-0)[trischer Anschluss" auf Seite 1\)](#page-0-0) können Sie das entsprechende Kabel für Ihre Anwendung auswählen.
- 4.Schließen Sie das Netzteil an die Netzsteckdose an.
- 5.Konfigurieren Sie die Handscanner mit Hilfe der Codes für die entsprechende Applikation, siehe Kapitel ["Parametrierung"](#page-2-0).
- 6.Überprüfen Sie die Betriebsbereitschaft des Scanners, indem Sie die Scanfläche gegen eine flache Oberfläche richten und den Trigger auslösen. Ein rotes Lasermuster sowie die rote Beleuchtung sollte jetzt sichtbar sein. Scannen Sie jetzt ein Musterlabel.

Der Scanner bestätigt durch ein Tonsignal, dass das Label gelesen wurde; gegebenenfalls werden die Daten bereits an den Rechner weitergeleitet.

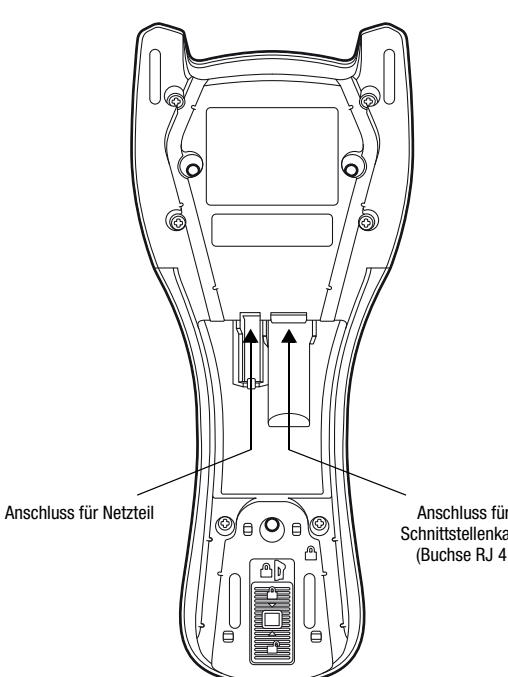

Schnittstellenkabel (Buchse RJ 41)

# ◯

#### **Hinweis!**

Hinweis! Zum Aufladen des IT 1911i muss das Netzteil eingesteckt werden und der Handscanner in die Basisstation gelegt werden.

## <span id="page-2-0"></span>Parametrierung

Grundsätzlich gilt, der Handscanner kann über Barcodes konfiguriert werden. Dazu ist zuerst der Barcode auf dem Beipackzettel auszuwählen und dann die Triggertaste zu betätigen, um den Code einzulesen. Die Parametrierung wird dann sofort übernommen und ausgeführt.

Im Folgenden sind einige der wichtigsten Konfigurationen aufgeführt.

Ein zweite Möglichkeit ist, die Handscanner mit USB und RS232-Schnittstelle mit Hilfe des PC-Programms EZ Config zu parametrieren. Dieses Programm können Sie von unser Homepage www.leuze.de downloaden und installieren. Mit dem Programm können die Einstellungen vorgenommen und an den Handscanner übertragen werden. Die Konfiguration kann auch gespeichert werden, damit später wieder die Parametrierung verwendet werden kann.

Weiteres dazu finden Sie auch im User's Guide zum IT 1910i/IT 1911i.

Im folgenden sind die Standard-Anwendungen beschrieben und zusammengefasst.

#### **Hinweis!**

Hinweis! Weitere Informationen zum Gerät und eine Kurzanleitung finden Sie im Internet unter <u>www.leuze.de.</u>

# **∆ Leuze electronic**

# IT 1911i

## IT 1911i auf Werkseinstellung zurücksetzen

Um alle Parameter auf Werkseinstellung zurückzusetzen, scannen Sie den nebenstehenden Barode ein.

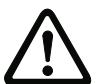

Achtuna! Achtung! Alle Einstellungen gehen verloren!!!

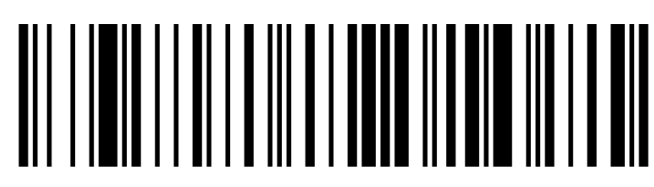

Legen Sie den IT 1911i zurück in Basisstation damit die Einstellungen übernommen werden können. Durch akustische Bestätigungssignale wird dieser Vorgang beendet.

Danach können Einstellungen oder der Betrieb des Gerätes wieder aufgenommen werden.

## **Triggerung**

Zur Aktivierung des Lesevorgangs ist ein Triggersignal über die serielle RS 232- oder USB-Schnittstelle (nur COM-Port-Emulation) zu senden. Das Kommando ist mit der eingestellten Baudrate, Parität, Daten- und Stoppbits zu senden.

Das Kommando zur Aktivierung ist: **SYN T CR** ASCII-Dezimal-Werte: 022; 084; 013

Zum Abbruch der Lesebereitschaft ist eine Deaktivierung zu senden.

Das Kommando zu Deaktivierung ist: SYN U CR ASCII-Dezimal-Werte: 022; 085; 013

Nach einer erfolgreichen Lesung deaktiviert sich der IT 1911i selbst.

Die zweite Möglichkeit ist die Aktivierung über den eingebauten Triggerbutton.

## Parametrierung für Leuze-Standard-Protokoll

Scannen Sie den nebenstehenden 2D-Code ein. Der IT 1911i wird auf folgende Übertragungsparameter eingestellt: RS 232-Übertragung mit 9.600 Baud, 8 Datenbits, 1 Stoppbit, No Parity, Prefix <STX>, Postfixes <CR><LF>.

Legen Sie den IT 1911i zurück in die Basisstation, damit die Einstellungen übernommen werden können. Durch akustische Bestätigungssignale wird dieser Vorgang beendet.

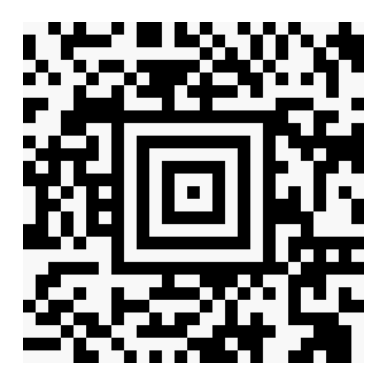

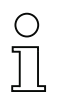

#### Hinweis! Hinweis!

#### <span id="page-4-0"></span>Anschluss des IT 1911i an die serielle PC-Schnittstelle

Mit TTL-RS232-Kabel (Art-Nr. 50114517)

#### benötigte Teile:

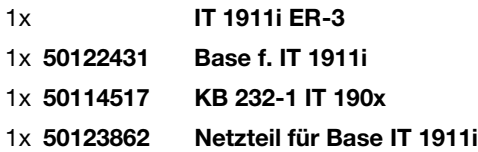

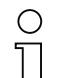

Hinweis! Hinweis!

Das Kabel **KB 232-1 IT190x** (Art.-Nr.<br>50114517) verwendet TTL-Pegel (0V 50114517) verwendet TTL-Pegel (0V…5V) zur Datenübertragung. Alternativ dazu kann das Kabel KB 232-2 IT190x (Art.-Nr. 50115105) eingesetzt werden, welches mit regulärem RS232-Pegel (-12V…+12V) arbeitet und somit eine höhere Störfestigkeit besitzt. Beide Kabel sind anschlusskompatibel.

#### Vorgehensweise:

- 1.Schalten Sie den PC aus.
- 2.Schließen Sie das Interfacekabel an einen freien COM-Port (RS 232) des Rechners und an die Basisstation an.
- 3.Stecken Sie das eine Ende des Netzteilkabels in die Basisstation ein und das andere Ende in eine freie Netzsteckdose.
- 4.Schalten Sie den PC wieder ein.
- 5.Scannen Sie den nebenstehenden Barcode ein.
	- Der IT 1911i wird auf folgende Übertragungsparameter eingestellt:
- RS 232-Übertragung mit 115.200 Baud, 8 Datenbits, 1 Stoppbit, No Parity, Postfixes <CR><LF>.
- 6.Legen Sie den IT 1911i zurück in Basisstation damit die Einstellungen übernommen werden können. Durch optische Bestätigungssignale (grüne LED an der Basisstation) wird dieser Vorgang beendet.
- 7.Passen Sie ggf. die Übertragungsparameter des verwendeten COM-Ports an die des IT 1911i an.

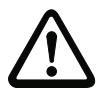

 $\overline{\phantom{a}}$ Wir empfehlen, die Basisstation direkt an einen PC oder an die Anschlusseinheiten MA 21 oder MA 41… anzuschließen. Beim Anschluss an andere Baugruppen beachten Sie bitte, dass auf den Datenleitungen ein Spannungspegelbereich von 0 … +5V (TTL-Pegel) eingehalten wird!

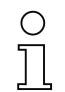

#### **Hinweis!** Hinweis!

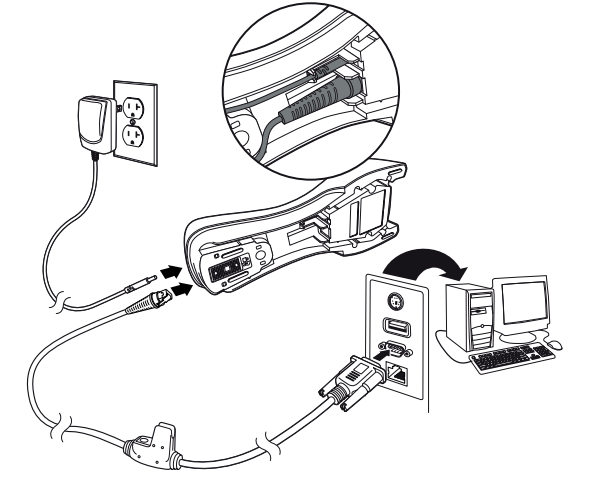

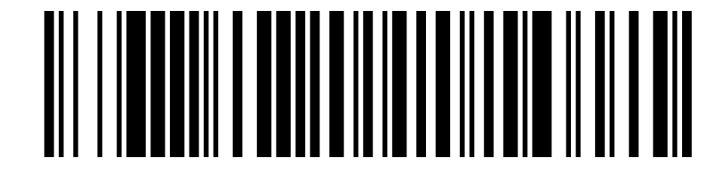

# IT 1911i

# Anschluss des IT 1911i an die MA 2xxi

benötigte Teile:

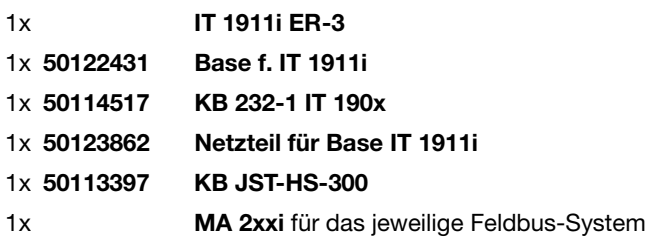

#### Vorgehensweise:

- 1.Schließen Sie das Kabel KB JST-HS-300 am Systemsteckverbinder in der MA 2xxi an.
- 2.Verbinden Sie das Interfacekabel mit dem Kabel KB JST-HS-300. Schließen Sie das Interfacekabel und das Netzteil an der Basisstation an (siehe "Anschluss des IT 1911i an die [serielle PC-Schnittstelle"](#page-4-0)).
- 3.Scannen Sie den nebenstehenden 2D-Code ein.

Der IT 1911i wird auf folgende Übertragungsparameter eingestellt: RS 232-Übertragung mit 9.600 Baud, 8 Datenbits, 1 Stoppbit, No Parity, Postfixes <CR><LF>.

4.Legen Sie den IT 1911i zurück in die Basisstation, damit die Einstellungen übernommen werden können. Durch akustische Bestätigungssignale wird dieser Vorgang beendet.

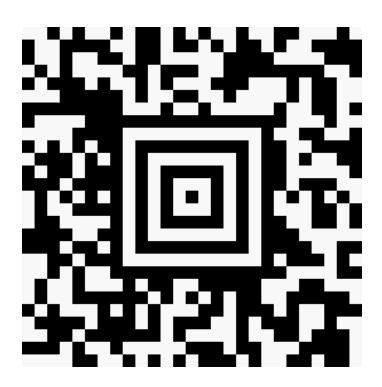

#### Hinweis!

 $\bigcirc$ 

 $\prod$ 

## Anschluss des IT 1911i an die MA 21

#### benötigte Teile:

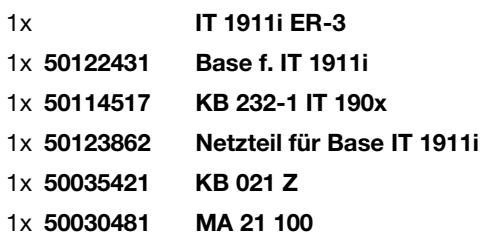

#### Anschlussbelegung KB021 Z:

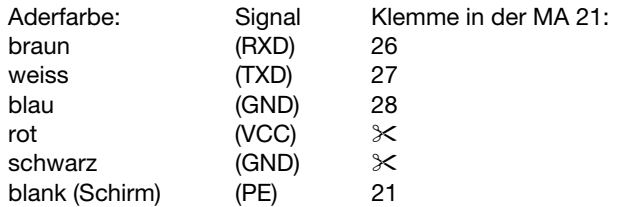

#### Vorgehensweise:

- 1.Schließen Sie das Kabel KB 021 Z gemäß obiger Anschlussbelegung an die MA 21… an.
- 2.Verbinden Sie das Interfacekabel mit dem Kabel KB 021 Z. Schließen Sie das Interfacekabel und das Netzteil an der Basisstation an (siehe ["Anschluss des IT 1911i an die serielle PC-](#page-4-0)[Schnittstelle](#page-4-0)").
- 3.Scannen Sie den nebenstehenden 2D-Code ein.

Der IT 1911i wird auf folgende Übertragungsparameter eingestellt: RS 232-Übertragung mit 9.600 Baud, 7 Datenbits, 1 Stoppbit, Even Parity, Postfixes <CR><LF>.

4.Legen Sie den IT 1911i zurück in die Basisstation, damit die Einstellungen übernommen werden können. Durch akustische Bestätigungssignale wird dieser Vorgang beendet.

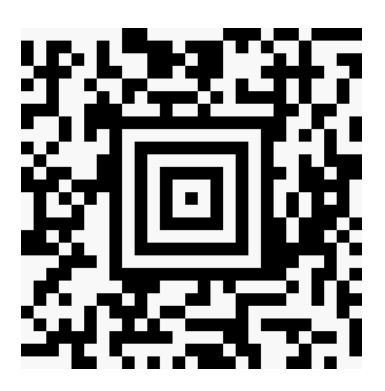

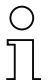

# **△ Leuze electronic**

## Anschluss des IT 1911i an die PS/2-Schnittstelle

In diesem Abschnitt ist der Betrieb des IT 1911i im Keyboard-Emulation Mode beschrieben. Bei dieser Betriebsart wird eine PC-Tastatur emuliert. Die eingelesenen Daten werden direkt in das aktuell aktivierte Programm geschrieben. Somit können die Daten in allen Standardprogrammen weiterverarbeitet werden.

#### benötigte Teile:

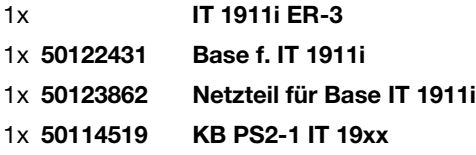

#### Vorgehensweise:

- 1.Schalten sie den PC aus
- 2.Stecken Sie die Tastatur aus
- 3.Stecken Sie das Kabel für die Basisstation zwischen der Tastatur und dem PC ein.
- 4.Schalten Sie den PC wieder ein.
- 5.Scannen Sie den untenstehenden 2D-Code ein.
- 6.Legen Sie den IT 1911i zurück in die Basisstation, damit die Einstellungen übernommen werden können. Durch akustische Bestätigungssignale wird dieser Vorgang beendet.

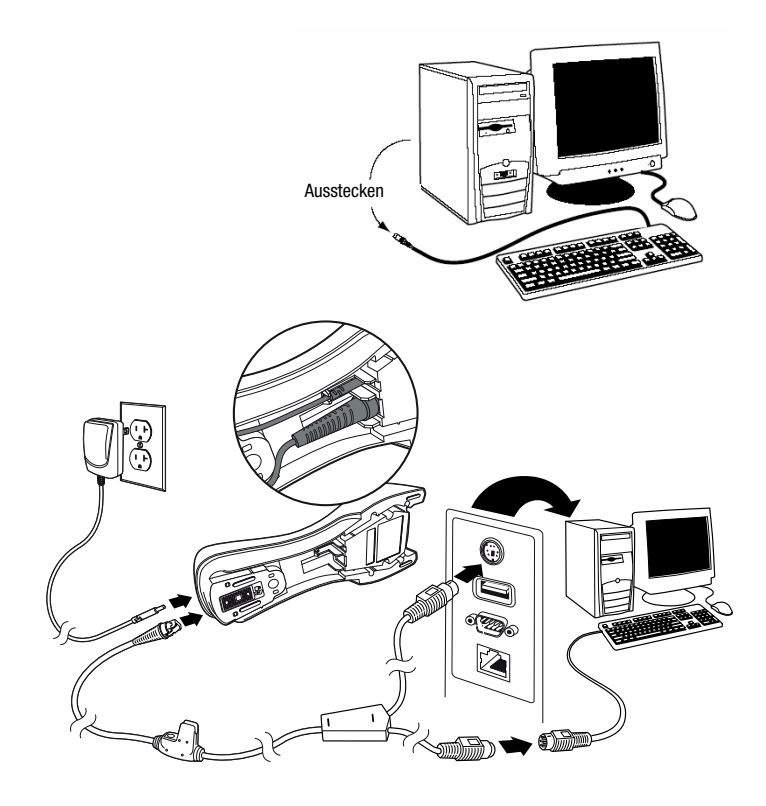

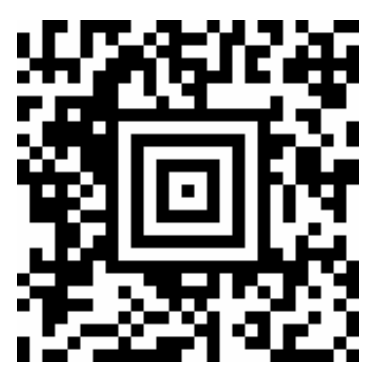

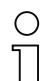

## Anschluss des IT 1911i an die USB-Schnittstelle (Tastatur-Emulation)

In diesem Abschnitt ist der Betrieb des IT 1911i im Keyboard-Emulation Mode an einem USB-Port beschrieben. Bei dieser Betriebsart wird eine PC-Tastatur emuliert. Die eingelesenen Daten werden direkt in das aktuell aktivierte Programm geschrieben. Somit können die Daten in allen Standardprogrammen weiterverarbeitet werden.

#### benötigte Teile:

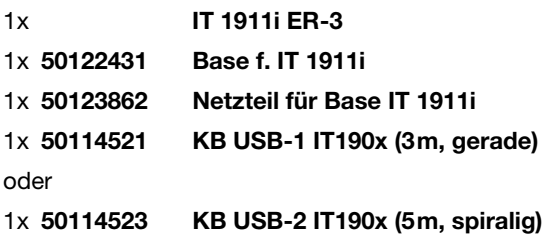

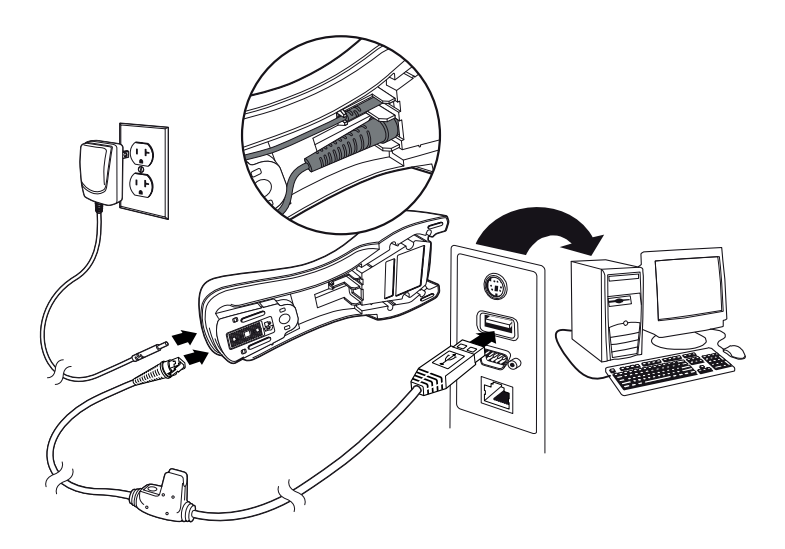

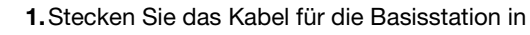

Vorgehensweise:

- einen freien USB-Port ein.
- 2.Der Scanner quittiert dies mit einem Beep.
- 3.Scannen Sie den nebenstehenden 2D-Code ein.
- 4.Legen Sie den IT 1911i zurück in die Basisstation, damit die Einstellungen übernommen werden können. Durch akustische Bestätigungssignale wird dieser Vorgang beendet.

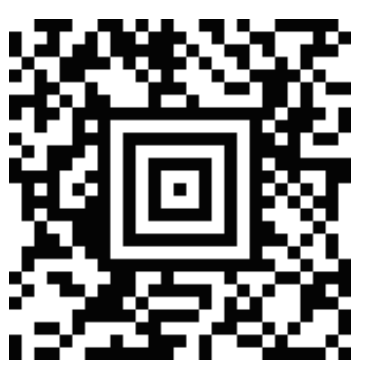

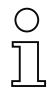

#### **Hinweis!**

# **∆ Leuze electronic**

IT 1911i

## Anschluss des IT 1911i an die USB-Schnittstelle (COM-Port-Emulation)

In diesem Abschnitt ist der Betrieb des IT 1911i als serielle Schnittstelle an einem USB-Port beschrieben. Bei dieser Betriebsart wird eine COM-Schnittstelle emuliert. Die eingelesenen Daten werden an ein neue COM-Schnittstelle gesendet. Den Treiber mit dem Sie diese COM-Schnittstelle emulieren können Sie auf unser Homepage www.leuze.de downloaden. Somit können die Daten in Programmen, welche Daten über COM-Schnittstellen erwarten, weiterverarbeitet werden.

#### benötigte Teile:

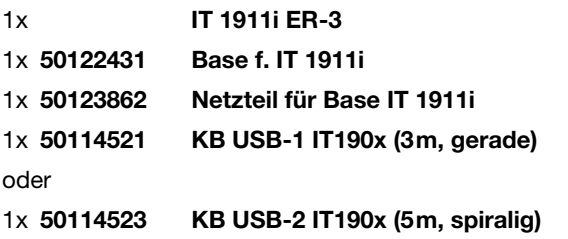

#### Vorgehensweise:

- 1.Installieren Sie den USB-Seriell Treiber (aktuelle Version unter [www.leuze.com](http://www.leuze.com)).
- 2.Stecken Sie das Kabel für die Basisstation in einen freien USB-Port ein.
- 3.Der Scanner quittiert dies mit einem Beep.
- 4.Scannen Sie den nebenstehenden 2D-Code ein.
- 5.Öffnen Sie ein Terminalprogramm oder Ihr Programm für die serielle Schnittstelle, wählen Sie den neuen COM-Port aus, und stellen Sie die Baudrate 115.200, 8 Datenbits, 1 Stoppbit, No Parity, Postfix <CR> ein.
- 6.Legen Sie den IT 1911i zurück in die Basisstation, damit die Einstellungen übernommen werden können. Durch akustische Bestätigungssignale wird dieser Vorgang beendet.

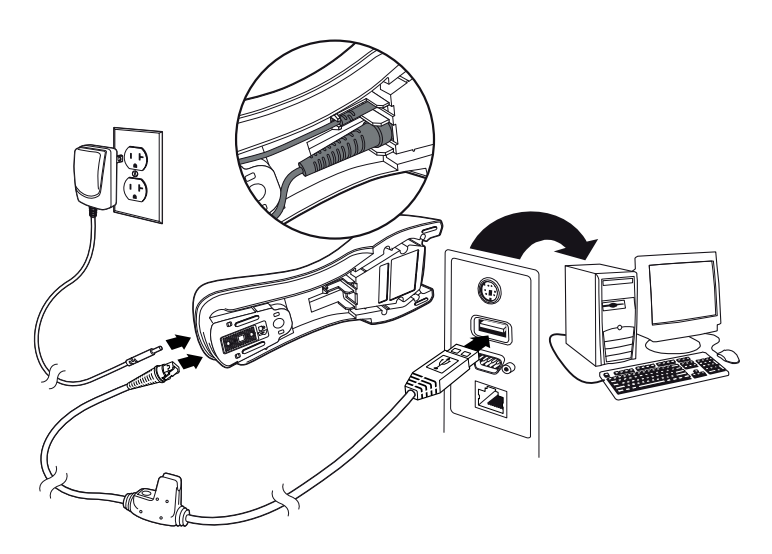

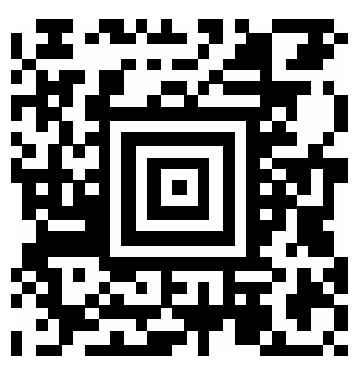

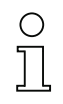

#### Hinweis!